# Manual de usuário Dell SE2416HM

No. do modelo: SE2416HM Modelo regulamentar: SE2416HMc

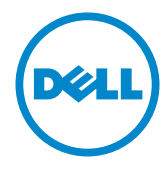

# Notas, cuidados e alertas

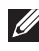

**OBSERVAÇÃO:** Uma OBSERVAÇÃO indica informações importantes que o ajudam a usar melhor seu computador.

CUIDADO: Uma PRECAUÇÃO indica dano em potencial ao hardware ou perda de dados se as instruções não forem seguidas.

AVISO: Um ALERTA indica o risco de danos materiais, danos pessoais ou morte.

**Copyright © 2016–2019 Dell Inc. ou suas subsidiárias. Todos os direitos reservados** EMC, Dell e outras marcas são marcas comerciais da Dell Inc. ou suas subsidiárias. Outros nomes podem ser marcas registradas de seus respectivos proprietários.

2019 - 8 Rev. A03

# Índice

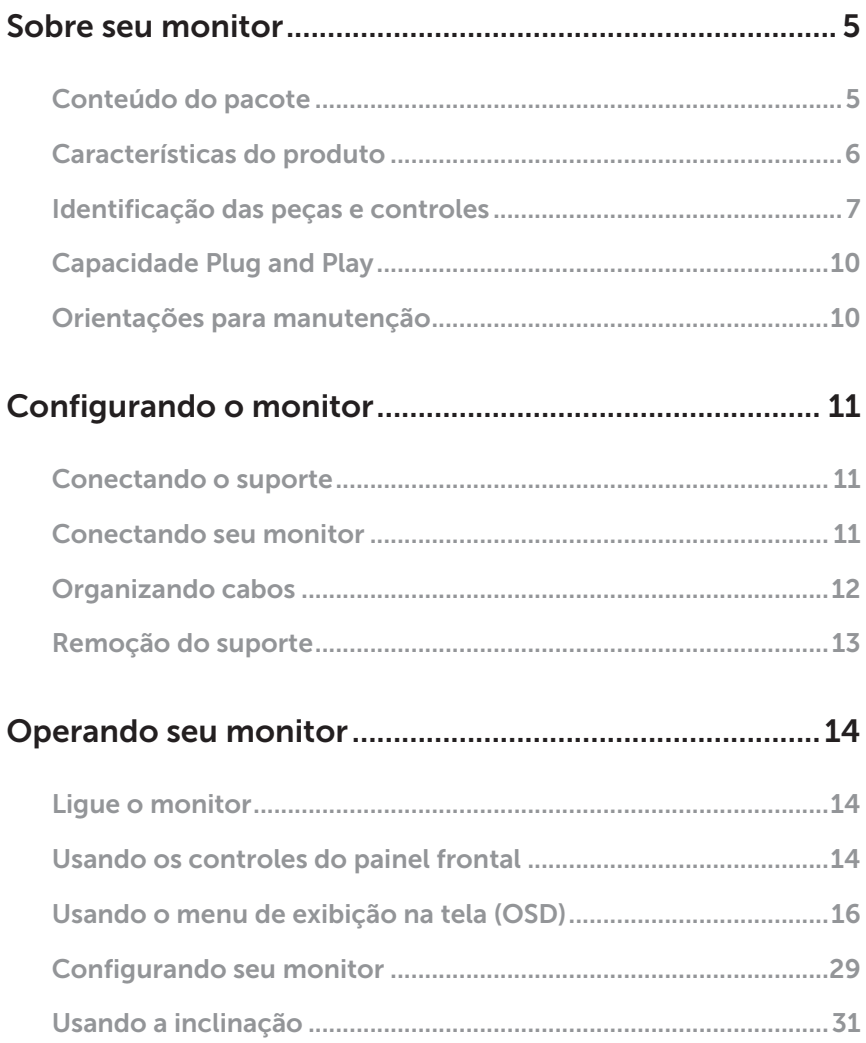

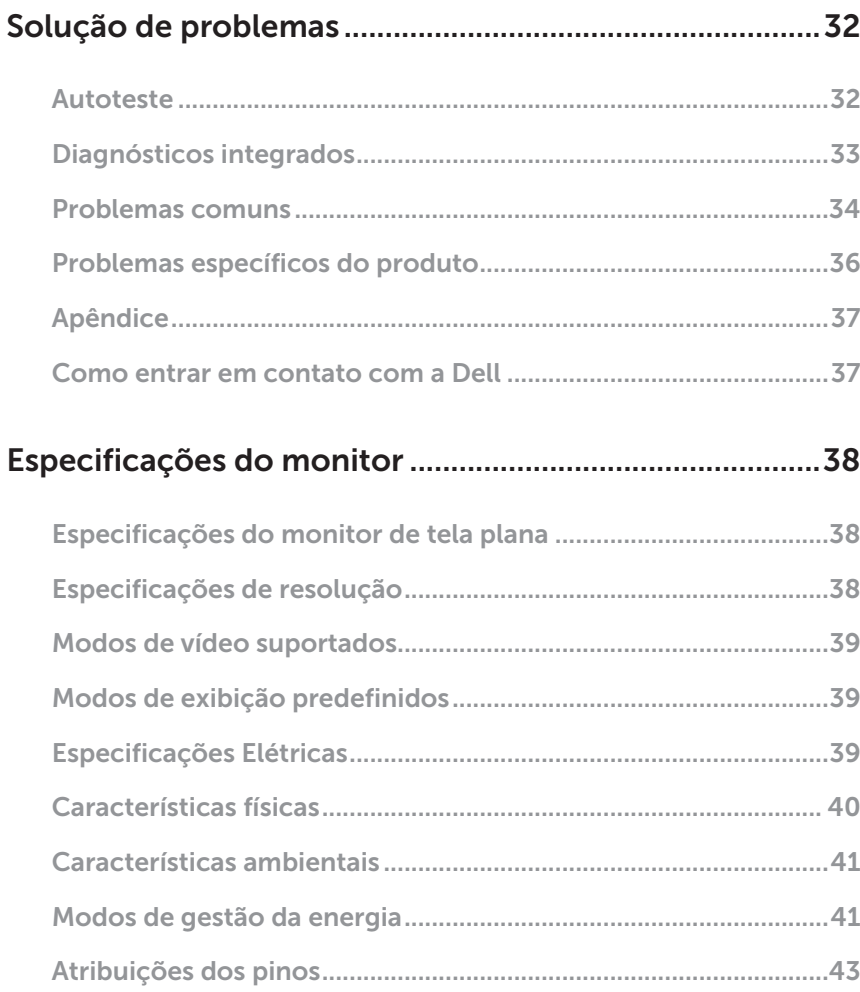

# <span id="page-4-0"></span>Sobre seu monitor

### Conteúdo do pacote

O monitor vem com os componentes mostrados abaixo. Assegure-se de que você recebeu todos os componentes eveja [Como entrar em contato com a Dell](#page-36-1) para mais informações se algo estiver faltando.

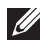

**OBSERVAÇÃO:** Alguns itens podem ser opcionais e podem não ser fornecidos com o monitor. Alguns recursos ou mídias podem não estar disponíveis em alguns países.

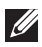

OBSERVAÇÃO: Para configurar com qualquer outro suporte, consulte o quia de configuração do respectivo suporte para instruções de configuração.

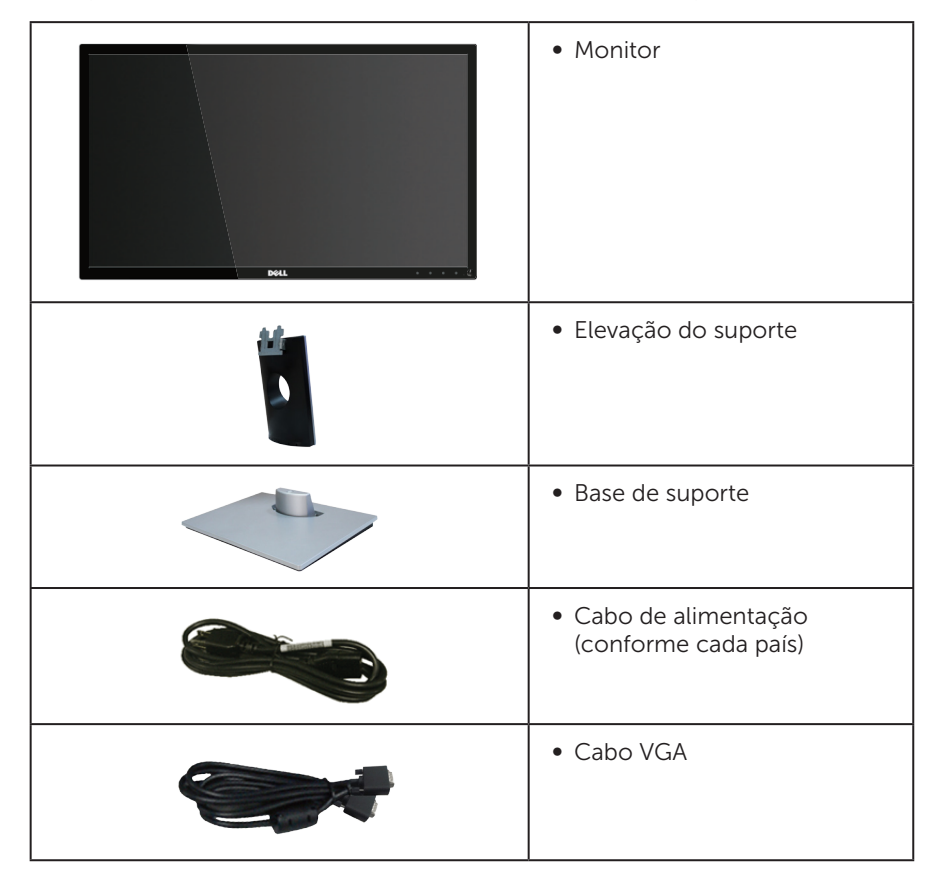

<span id="page-5-0"></span>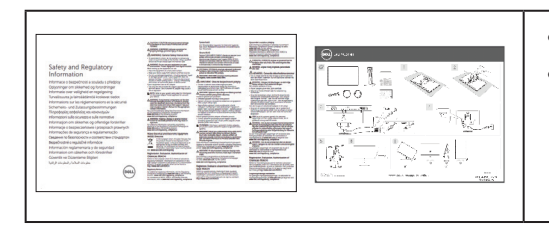

- ∞ Guia de configuração rápida
- ∞ Informações de segurança e regulamentares

# Características do produto

O monitor de tela plana Dell SE2416HM tem uma matriz ativa, transistor de filme fino (TFT), tela de cristal líquido (LCD), anti estática e iluminação de LED. Os recursos do monitor incluem:

- ∞ SE2416HM: 60,47 centímetros (23,8 polegadas) área visível (medido na diagonal). Resolução de 1920 x 1080, além de suporte de tela cheia para resoluções mais baixas.
- ∞ Amplo ângulo de visão para permitir a visualização de uma posição sentada ou em pé ou enquanto se move de um lado-a-lado.
- A conectividade VGA e DVI-D torna mais simples e fácil conectar com sistemas legados e novos.
- Capacidade Plug and Play se suportada pelo seu sistema.
- ∞ Instruções na tela (OSD) para facilidade de configuração e otimização da tela.
- ∞ Slot de trava de segurança.
- ∞ BFR/PVC- reduzido.
- ∞ Monitores Certificados TCO.
- Vidro sem arsênico e livre de mercúrio para Painel apenas.
- ∞ Alta taxa de contraste dinâmico (8.000.000:1).
- 0,3 W de energia de reserva, quando no modo de suspensão.
- ∞ O medidor de energia mostra o nível de energia que está sendo consumido pelo monitor em tempo real.

### <span id="page-6-0"></span>Identificação das peças e controles

### Vista frontal

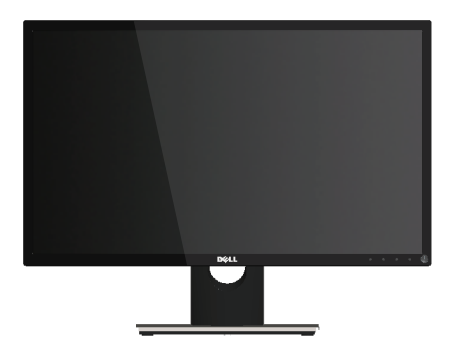

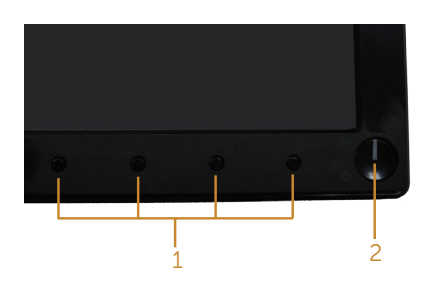

#### Controles do painel frontal

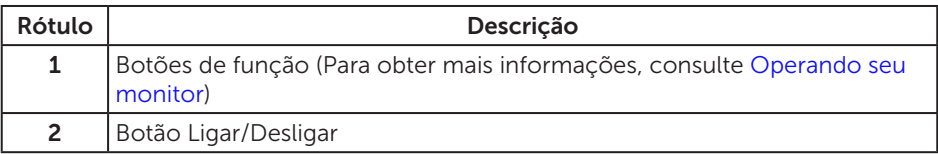

*OBSERVAÇÃO: Para monitores com painéis frontais brilhantes o usuário deve* considerar a colocação do monitor uma vez que o painel frontal pode causar reflexos incômodos da luz ambiente e superfícies brilhantes.

### Vista traseira

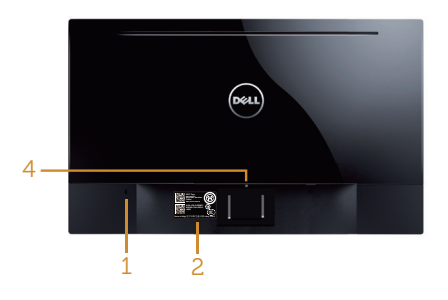

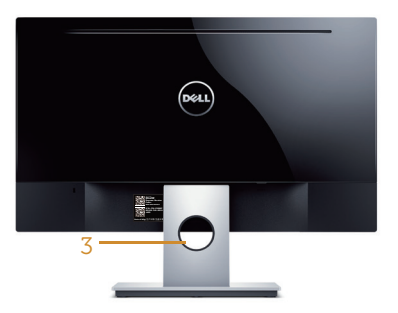

#### Vista traseira sem suporte para monitor

#### Vista traseira com suporte para monitor

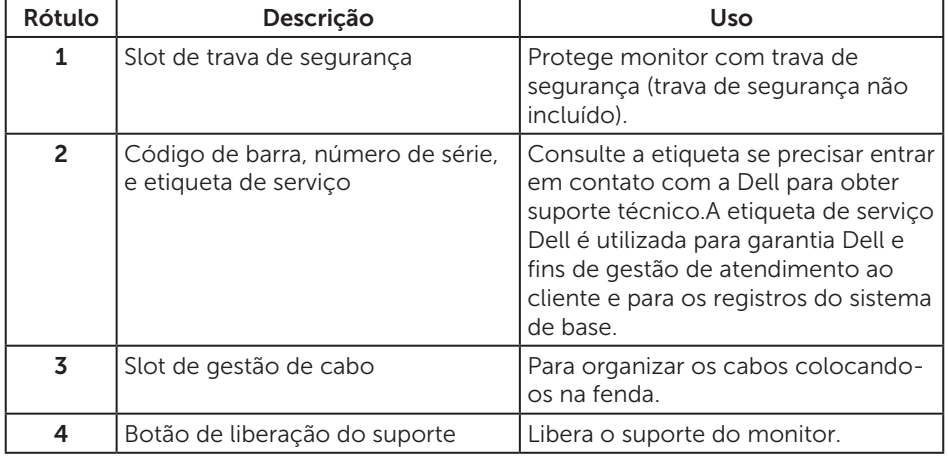

### Vista lateral

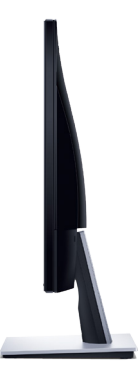

### Vista inferior

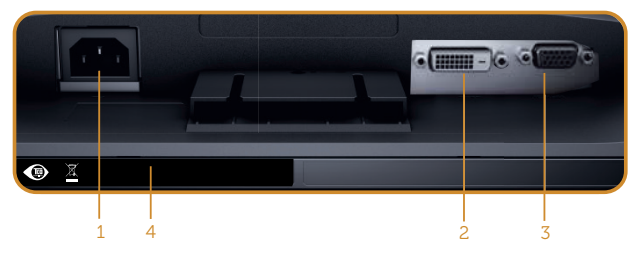

Vista inferior com suporte para monitor

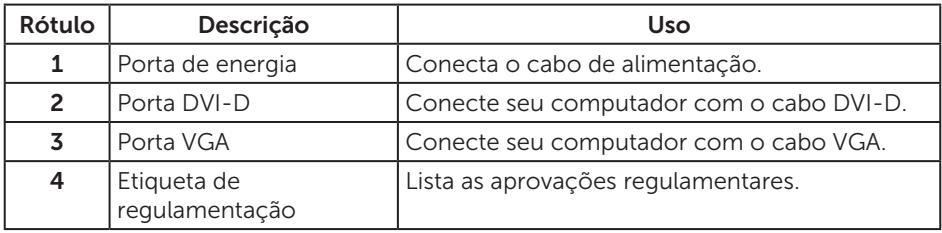

# <span id="page-9-0"></span>Capacidade Plug and Play

Você pode instalar o monitor em qualquer sistema compatível Plug and Play. O monitor fornece automaticamente ao computador seus Dados de Identificação de Exibição Estendida (EDID) usando Canal de Dados de Exibição (DDC) para que o sistema possa se configurar e otimizar as configurações do monitor. A maioria das instalações de monitor é automática, você pode selecionar configurações diferentes, se desejar. Para obter mais informações sobre como alterar as configurações do monitor, consulte [Operando seu monitor.](#page-13-1)

### Qualidade do monitor LCD e política de pixel

Durante o processo de fabricação do Monitor LCD, não é incomum que um ou mais pixels fiquem fixos em um estado imutável, que são difíceis de ver e não afetam a qualidade de exibição ou capacidade de utilização. Para mais informações sobre Política de Qualidade do Monitor e Pixel Dell, veja o site de suporte Dell em [www.dell.com/support/monitors](http://www.dell.com/support/monitors).

# Orientações para manutenção

### Limpeza do monitor

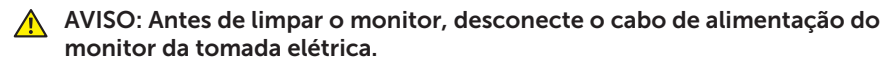

#### $\triangle$  CUIDADO: Leia e siga as [Instruções de segurança](#page-36-2) antes de limpar o monitor.

Para melhores práticas, siga as instruções na lista abaixo ao desembalar, limpar ou manusear seu monitor:

- ∞ Para limpar a tela, umedeça levemente um pano limpo e macio com água. Se possível, use um tecido especial para limpeza de tela ou uma solução adequada para revestimento antiestático. Não use benzeno, tíner, amônia, limpadores abrasivos ou ar comprimido.
- ∞ Use um pano levemente umedecido, água para limpar o monitor. Evite usar detergente de qualquer tipo uma vez que alguns detergentes deixam uma película esbranquiçada sobre o monitor.
- ∞ Se você notar um pó branco ao desembalar o monitor, limpe-o com um pano.
- Manuseie o seu monitor com cuidado porque o monitor de cor preta pode ser riscado e mostrar marcas de riscos brancos.
- Para ajudar a manter a melhor qualidade de imagem em seu monitor, use um protetor de tela mudando dinamicamente e desligue o monitor quando não estiver em uso.

# <span id="page-10-0"></span>Configurando o monitor

### Conectando o suporte

**OBSERVAÇÃO:** O suporte é destacável quando o monitor é despachado da fábrica.

Para acoplar o suporte do monitor:

- 1. Coloque o sobre um pano macio ou almofada.
- 2. Insira as duas guias na parte superior das fendas do suporte na parte de trás do monitor.
- 3. Pressione o suporte para baixo até que encaixe no lugar.

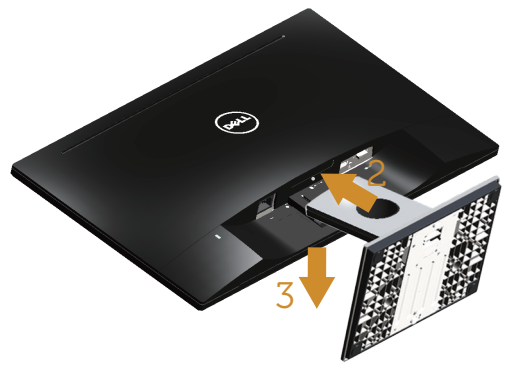

### Conectando seu monitor

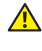

AVISO: Antes de iniciar qualquer procedimento desta seção, siga as Instruções [de segurança](#page-36-2)

**OBSERVAÇÃO:** Não conecte todos os cabos do computador ao mesmo tempo. É recomendado rotear os cabos pelo slot para organização de cabos antes de conectá-los ao monitor.

Para conectar o monitor para o computador:

1. Desligue o computador e desconecte o cabo de alimentação. Conecte o cabo VGA/DVI-D do monitor ao computador.

### <span id="page-11-0"></span>Conectando o cabo VGA

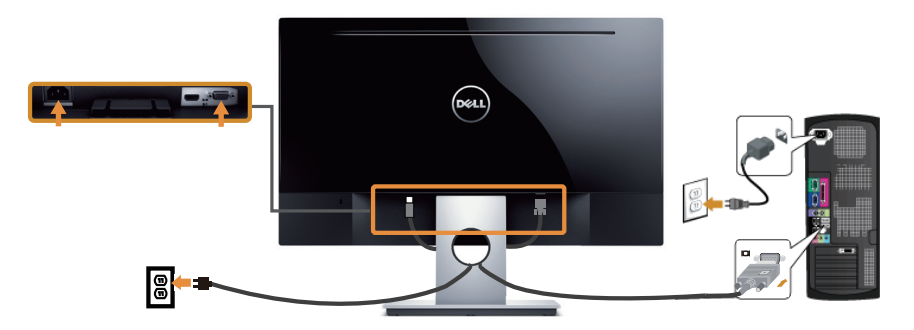

### Conectando o cabo DVI-D (cabo vendido separadamente)

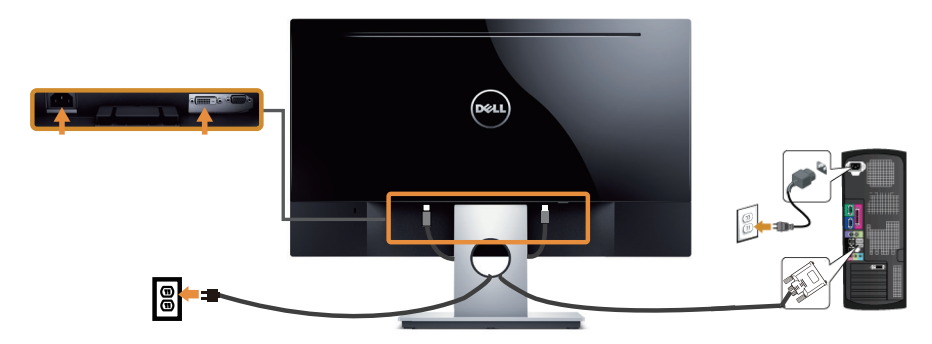

### Organizando cabos

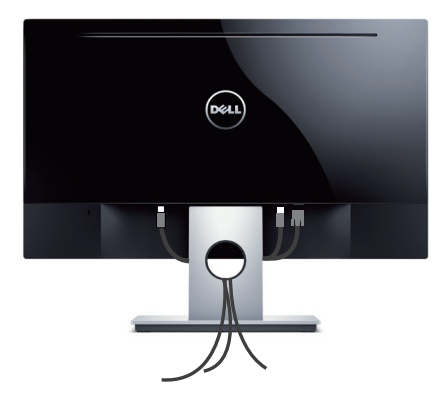

### <span id="page-12-0"></span>Remoção do suporte

**OBSERVAÇÃO:** Para evitar arranhões na tela LCD durante a remoção da base, certifique que o monitor é colocado em uma superfície limpa.

Para remover o suporte:

- 1. Coloque o sobre um pano macio ou almofada.
- 2. Use uma chave de fenda longa e fina para empurrar a trava de liberação.
- 3. Uma vez que a trava é liberada, retire a base do monitor.

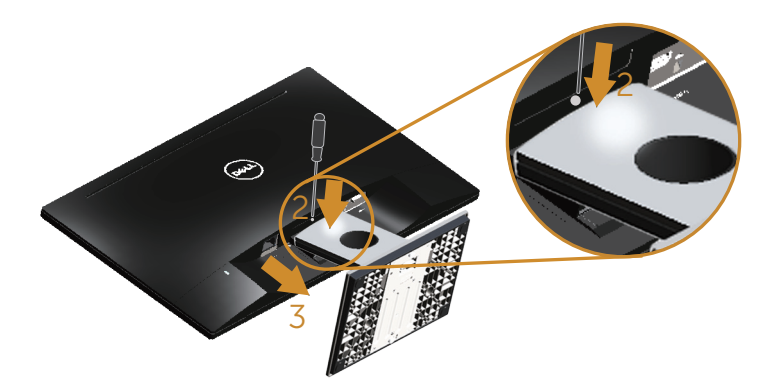

# <span id="page-13-1"></span><span id="page-13-0"></span>Operando seu monitor

# Ligue o monitor

Pressione o botão para ligar o monitor.

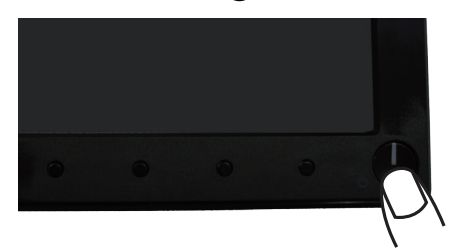

### Usando os controles do painel frontal

Use os botões de controle na frente do monitor para ajustar a imagem a ser exibida.

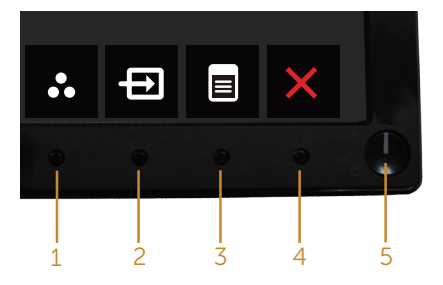

A tabela a seguir descreve os botões do painel frontal:

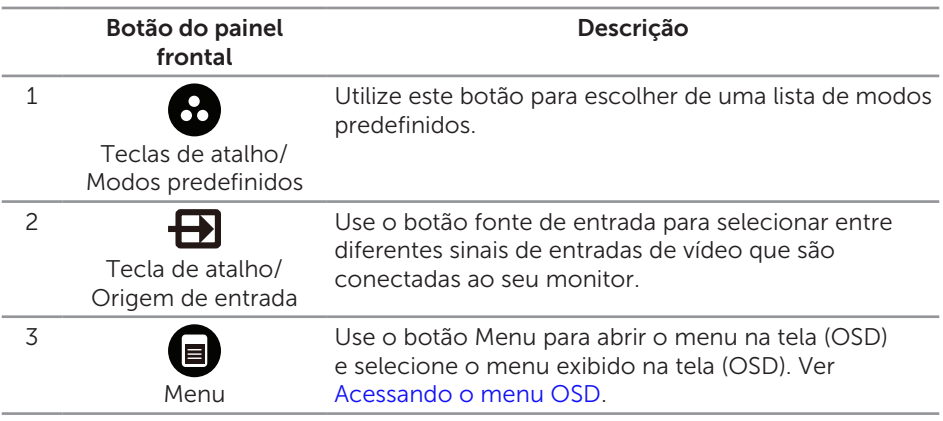

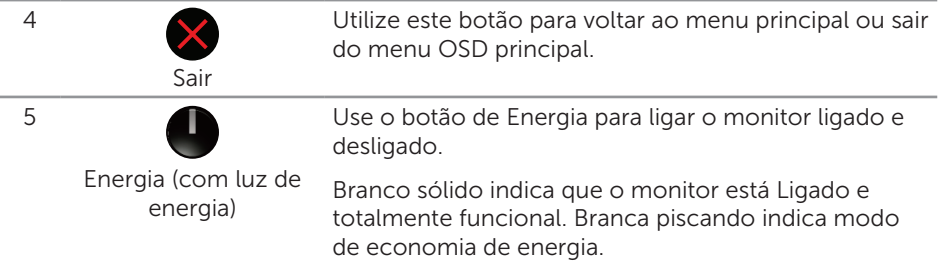

### Controles OSD

Use os botões na parte da frente do monitor para ajustar as configurações de imagem.

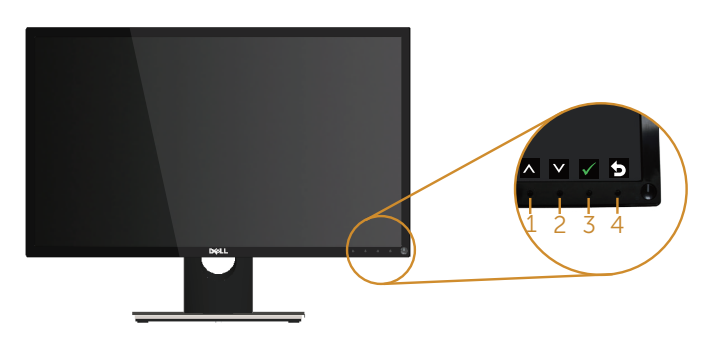

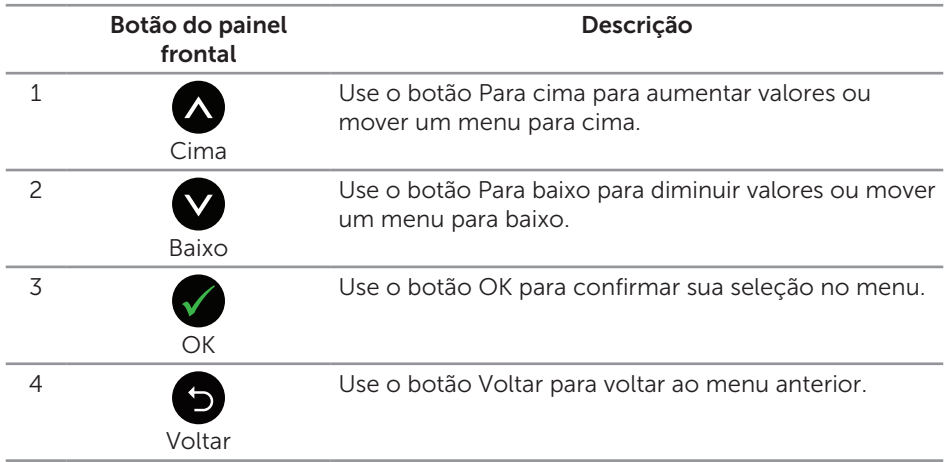

### <span id="page-15-0"></span>Usando o menu de exibição na tela (OSD)

### <span id="page-15-1"></span>Acessando o menu OSD

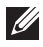

**OBSERVAÇÃO:** Quaisquer mudanças que você faz são automaticamente salvas se você mover para outro menu, sai do menu OSD, ou espere o OSD menu OSD fechar.

1. Pressione o botão para visualizar o menu principal OSD.

#### Menu Principal para entrada analógica (VGA)

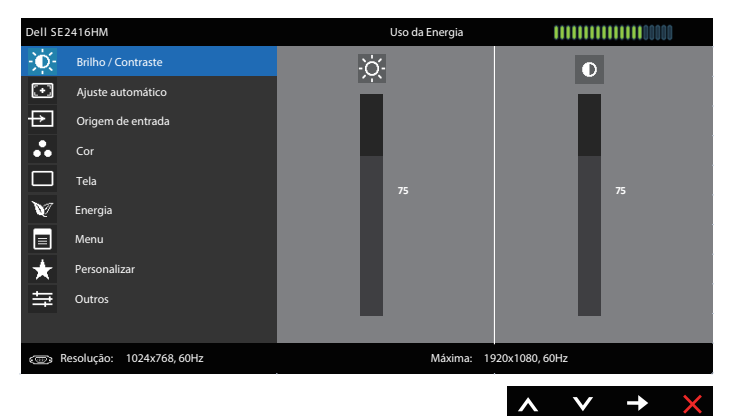

Menu principal para entrada digital (DVI-D)

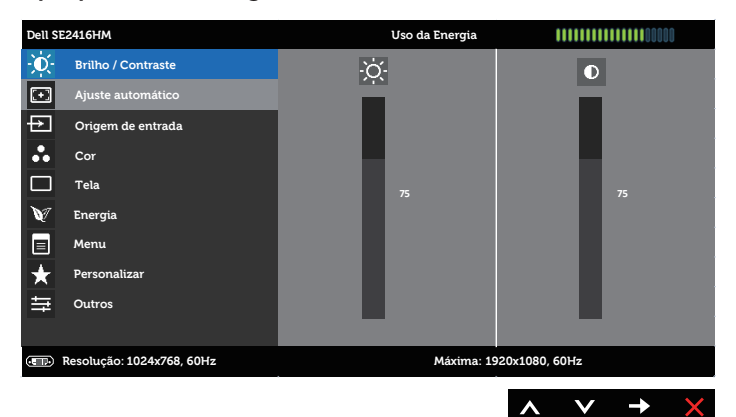

- 2. Pressione os botões  $\bigwedge$  e  $\bigvee$  para mover entre as opções de configuração. Quando você move de um ícone para outro, o nome da opção é realçada. Veja a tabela abaixo para uma lista completa de todas as opções disponíveis para o monitor.
- 3. Pressione o botão  $\bigcirc$  ou para ativar a opção destacada.
- 4. Pressione os botões  $\bigcirc$  e  $\bigcirc$  para selecionar o parâmetro desejado.
- 5. Pressione o botão  $\bigcirc$  e use os botões  $\bigcirc$  e  $\bigcirc$  de acordo com os indicadores no menu para fazer as alterações.
- 6. Selecione o botão **p** para retornar para o menu principal.

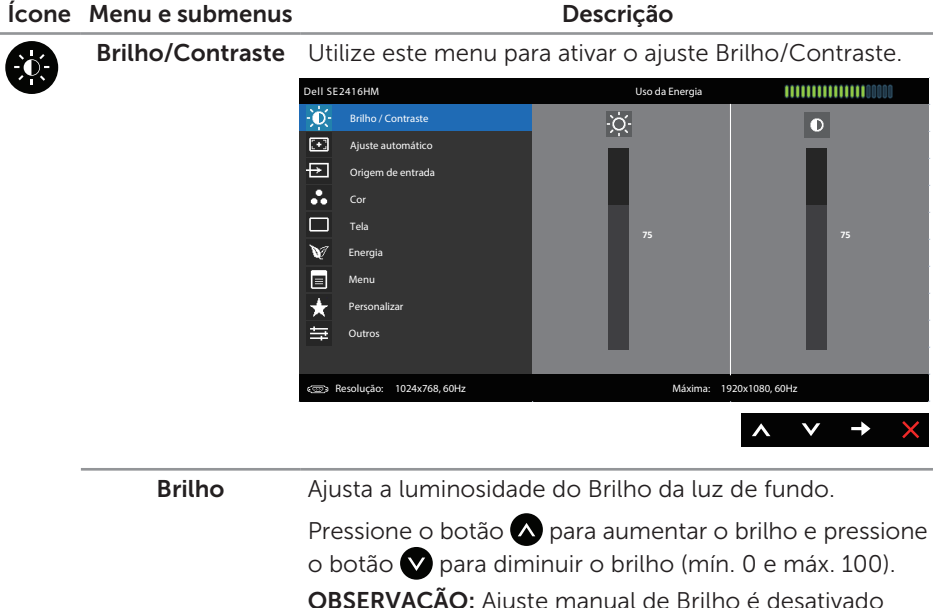

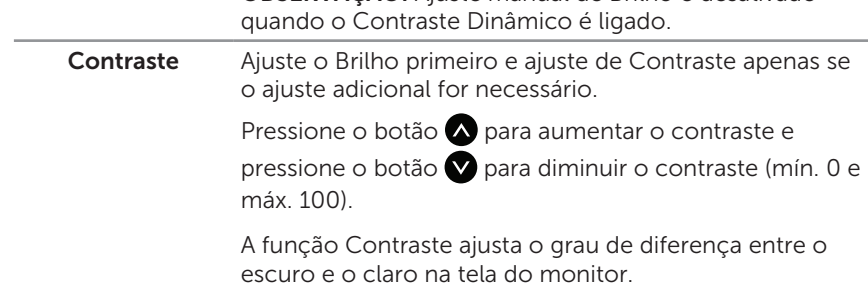

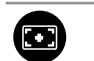

#### Ajuste Automático

Use esta tecla para ativar configuração automática e ajustar o menu.

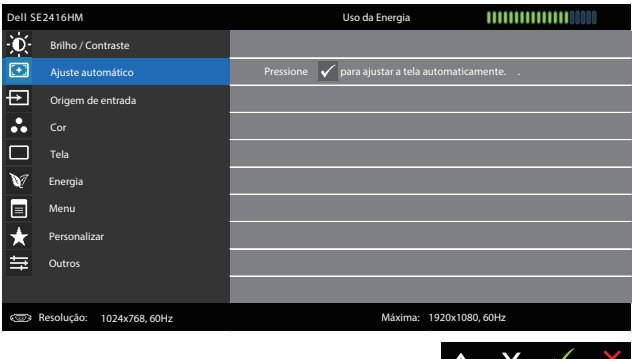

A seguinte caixa de diálogo aparece em uma tela preta quando o monitor se ajusta automaticamente para a entrada de corrente:

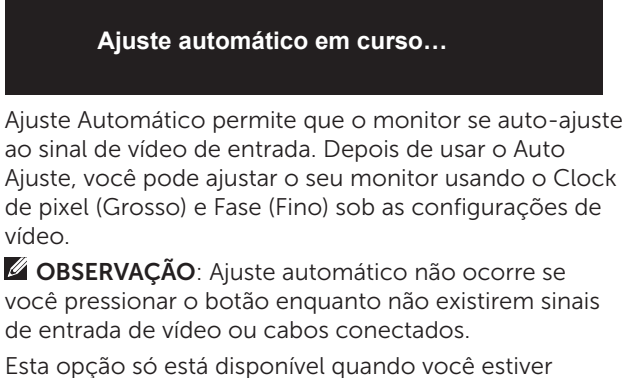

usando o conector analógico (VGA).

<span id="page-18-0"></span>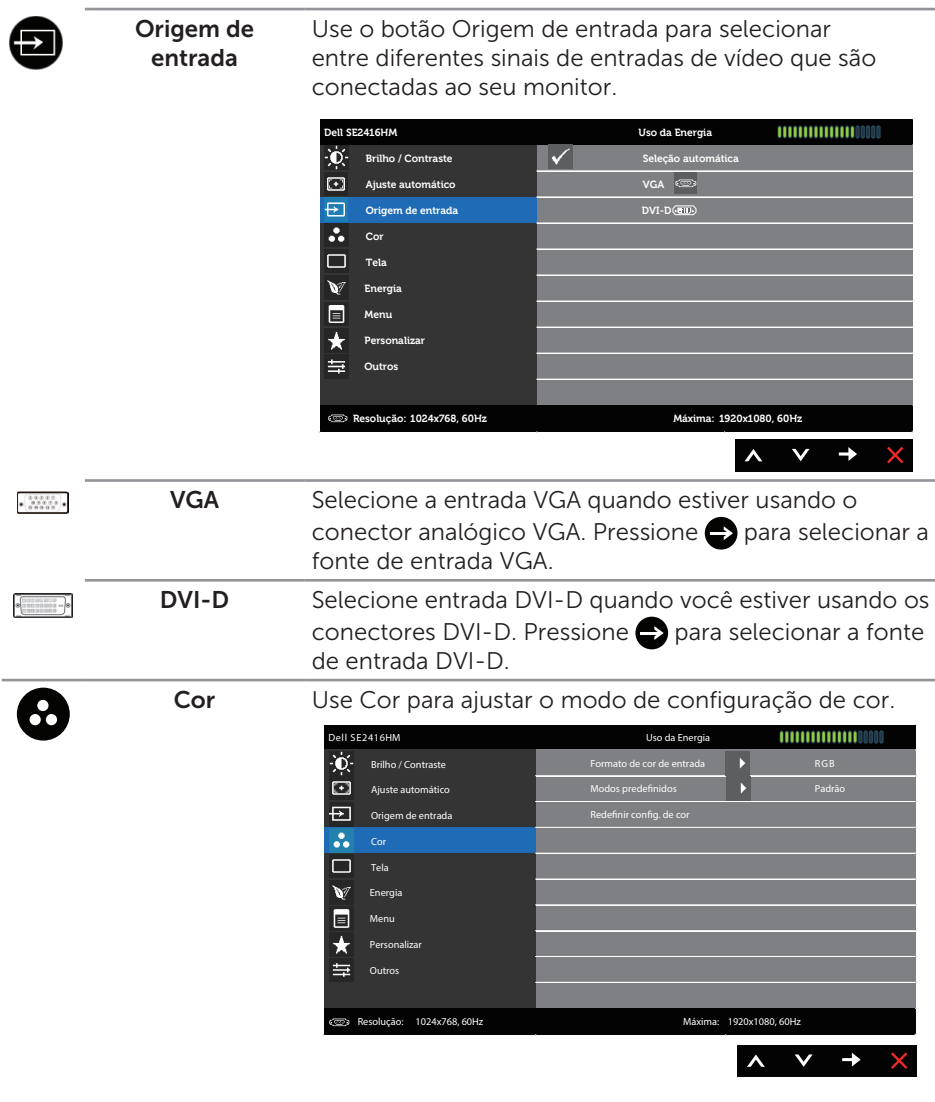

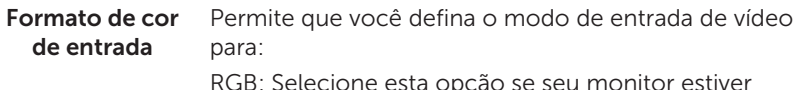

RGB: Selecione esta opção se seu monitor estiver conectado a um computador ou DVD player usando o cabo VGA e cabo DVI-D.

YPbPr: Selecione esta opção se seu monitor está conectado a um aparelho de DVD por YPbPr usando um cabo VGA ou DVI-D, ou se a definição de saída de cor do DVD não for RGB.

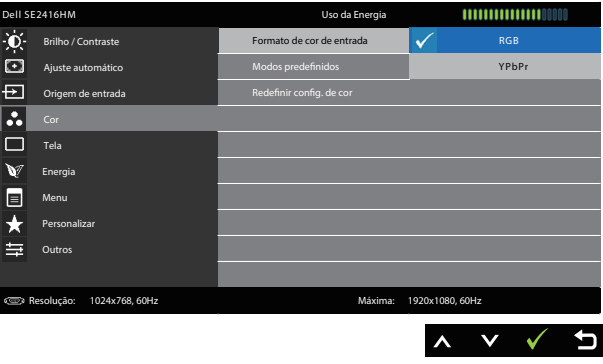

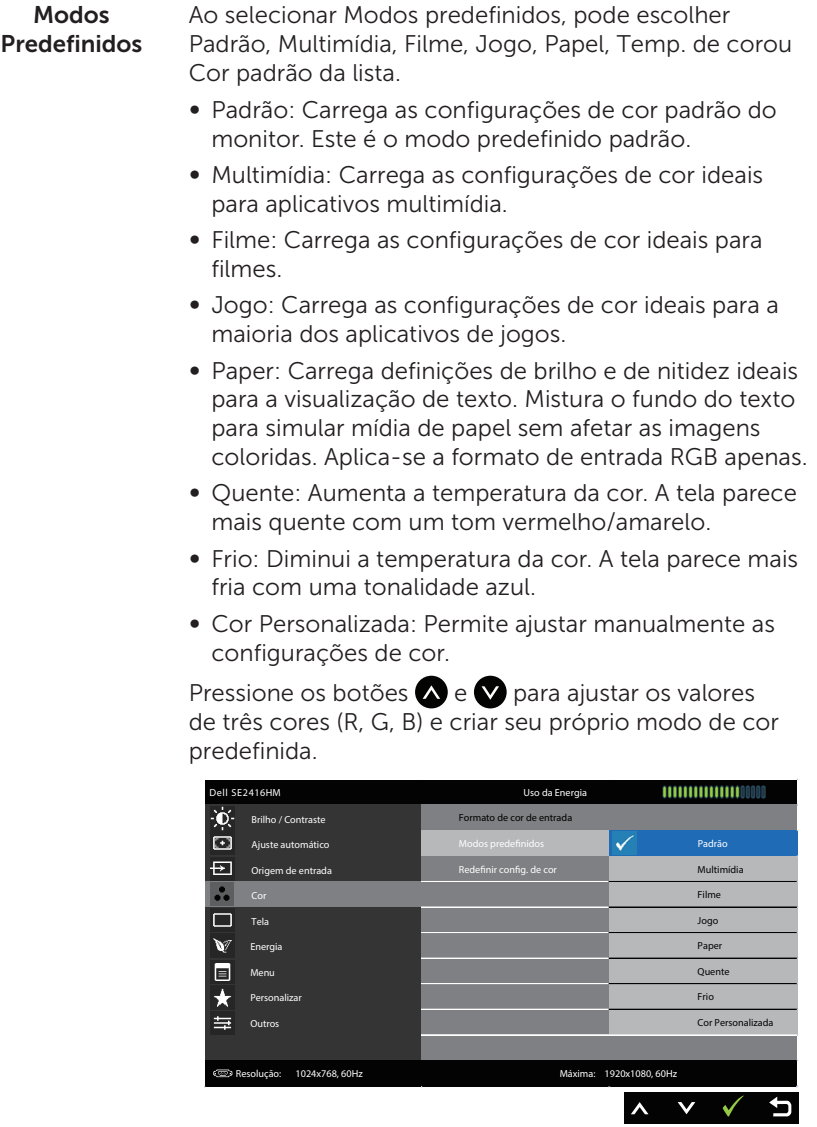

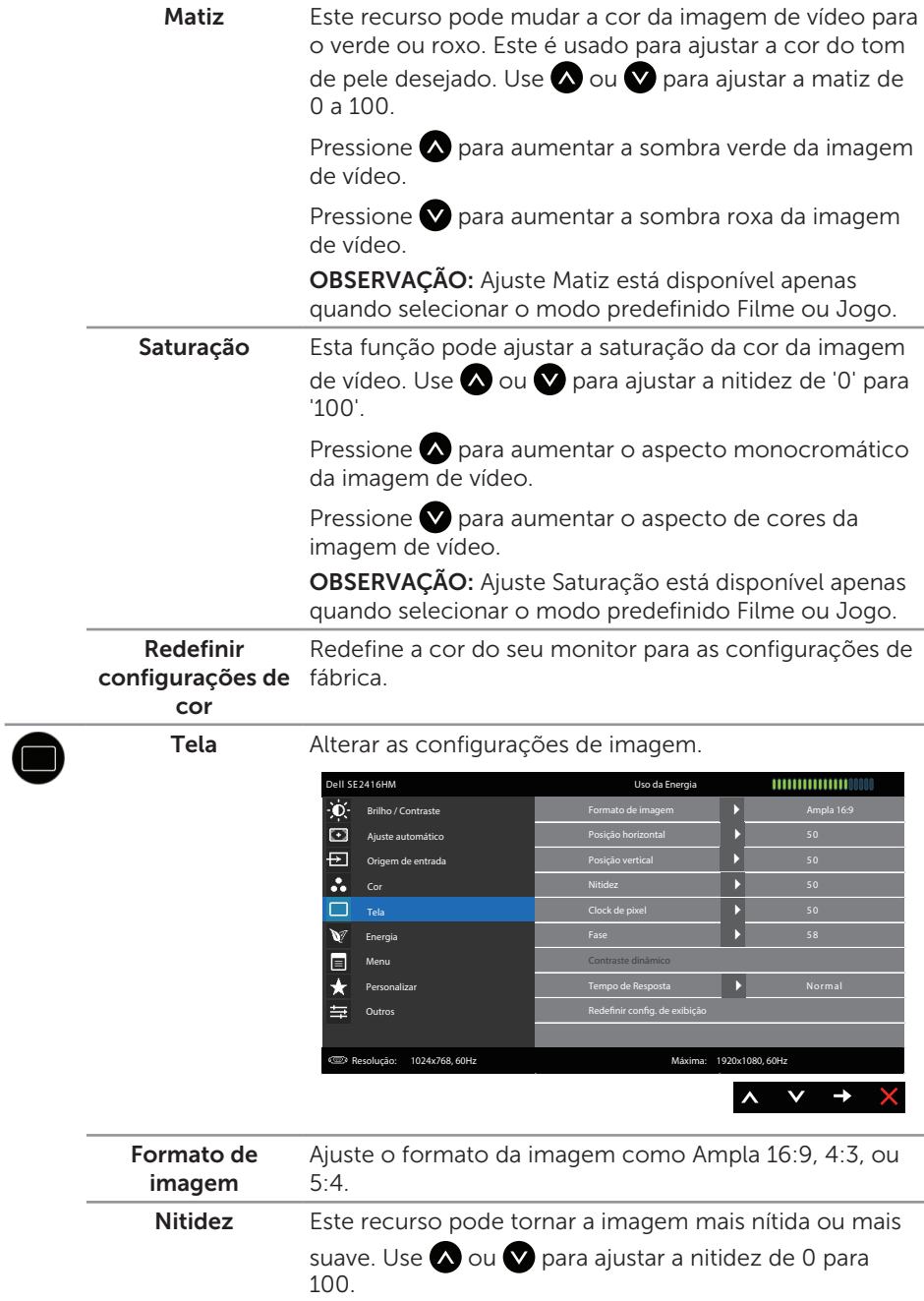

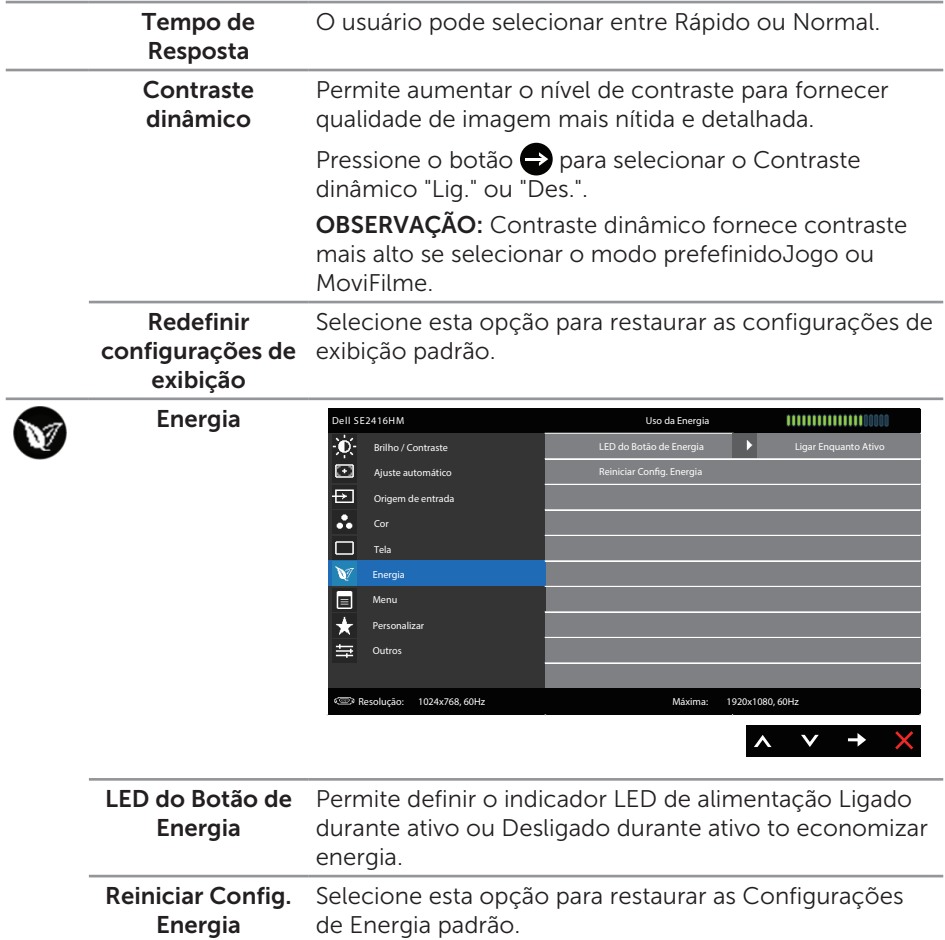

Menu Selecione esta opção para ajustar as configurações do OSD, tais como os idiomas do OSD, a quantidade de tempo que o menu permanece na tela, e assim por diante. **Dell SE2416HM Uso da Energia Brilho / Contraste Idioma Português (Brasil)**<br> **Português (Brasil)**<br> **Português (Brasil)**<br> **Português (Brasil) Ajuste automático Transparência 20 Origem de entrada Cronômetro 20 s Cor Bloquear Desbloquear**  $\Box$ **Reiniciar Config.M Energia**   $\blacksquare$ **Personalizar**  $\star$ **Outros Resolução: 1024x768, 60Hz Máxima: 1920x1080, 60Hz**  $\lambda$  $v \rightarrow$ X

<span id="page-23-0"></span>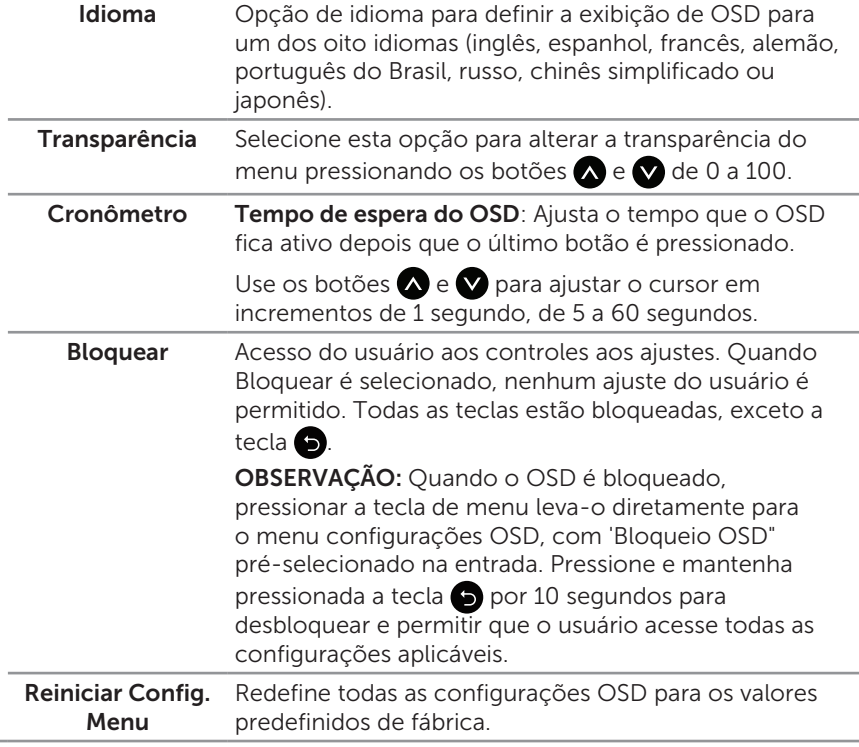

Personalizar Os usuários podem escolher de um recurso de Modos Predefinidos, Brilho/Contraste, Auto ajuste, Fonte de entrada ou Relação de Aspecto e defini-lo como uma tecla de atalho. **Dell SE2416HM Uso da Energia** 1111111111111110000 ò. **Brilho / Contraste Tecla de atalho 1 Modos predenidos Tecla de atalho 2 Brilho / Contraste**  $\Box$ **Ajuste automático** स्रा **Origem de entrada Reinicializar Personalizar Ajuste automático** ÷. **Cor Origem de entrada**  $\Box$ **Formato de imagem Energia**   $\mathbf{v}$ **Menu Personalizar Outros Resolução: 1024x768, 60Hz Máxima: 1920x1080, 60Hz**  $V \rightarrow$ Tecla de atalho 1 O usuário pode selecionar um dos seguintes itens: Modos predefinidos, Brilho/Contraste, Ajuste automático, Origem de entrada e Relação de Aspecto para definir a Tecla de atalho 1. Tecla de atalho 2 O usuário pode selecionar um dos seguintes itens: Modos predefinidos, Brilho/Contraste, Ajuste automático, Origem de entrada e Relação de Aspecto para definir a Tecla de atalho 2. Reinicializar Permite restaurar tecla de atalho para a configuração Personalizar padrão. **Outros Dell SE2416HM Uso da Energia Brilho / Contraste Ajuste automático Condicionamento do LCD Desabilitar Origem de entrada Reiniciar Outras Config.** ÷. **Restaurar Cong. de Fábrica Restaurar Todas as**   $\Box$ **Tela Energia Menu PersonalizarOutros Resolução: 1024x768, 60Hz Máxima: 1920x1080, 60Hz**  $\lambda$ 

DDC/CI DDC/CI (Display Data Interface de comando/canal) permite que os parâmetros do monitor (brilho balanço de cor, etc.) para ser ajustável via software em seu computador.

> Você pode desativar esse recurso, selecionando Desativar.

Habilitar esse recurso para melhor experiência do usuário e melhor desempenho do seu monitor.

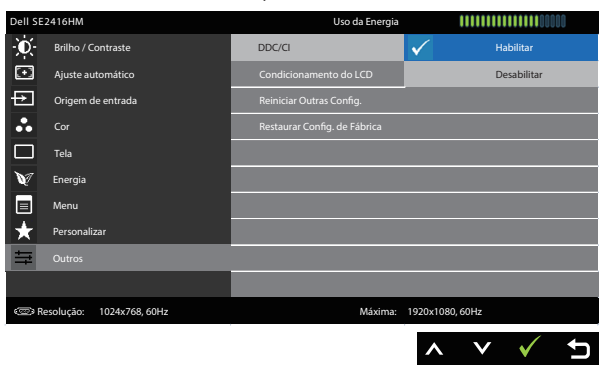

Condicionamento Ajuda a reduzir os casos menores de retenção de do LCD imagem. Dependendo do grau de retenção de imagem, o programa pode levar algum tempo para ser executado. Para iniciar o condicionamento de LCD, selecione Permitir.

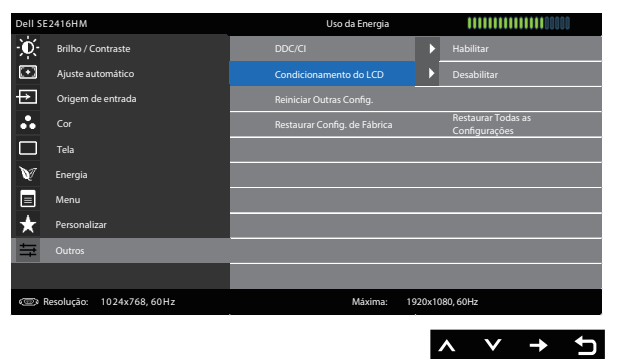

Reiniciar Outras Config. Reinicie todas as definições sob o menu de configuração Outros para os valores predefinidos de fábrica. Restaurar Config. de Fábrica Redefine todas as configurações OSD para os valores predefinidos de fábrica.

 $\mathscr{M}$ OBSERVAÇÃO: Seu monitor possui um recurso interno para calibrar automaticamente o brilho para compensar o desgaste do LED.

#### Mensagens de alerta do OSD

Quando o monitor não suporta uma resolução de tela, a seguinte mensagem é exibida:

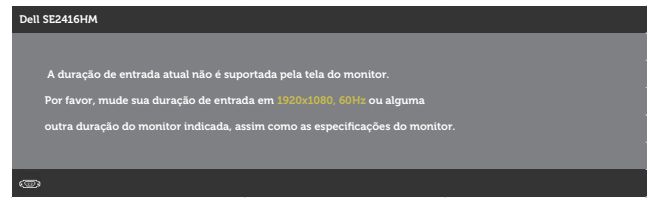

Isto significa que o monitor não pode sincronizar com o sinal que está recebendo do computador. Consulte [Especificações do monitor](#page-37-1) para obter as faixas de frequência Horizontal e Vertical endereçáveis por este monitor. O modo recomendado é de 1920 X 1080.

A seguinte mensagem é exibida antes da função DDC/CI ser desabilitada:

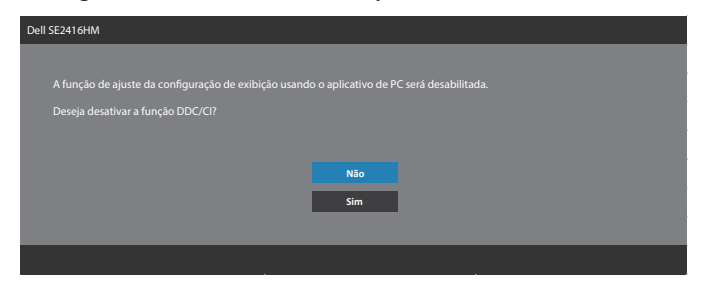

Quando o monitor entra em Modo de Economia de Energia, aparece a seguinte mensagem:

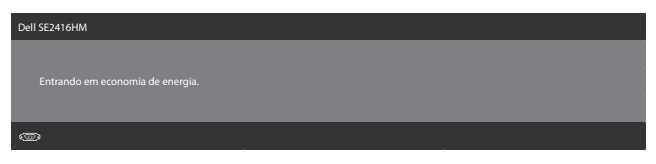

Se você pressionar qualquer botão que não o botão de energia, as seguintes mensagens aparecerão dependendo da entrada selecionada:

#### Entrada VGA

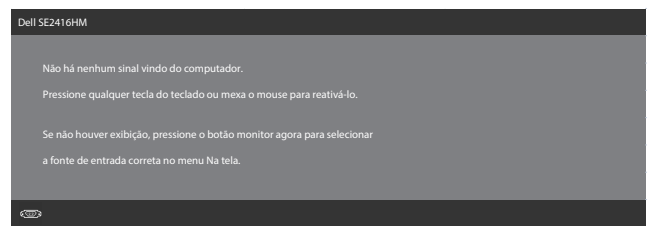

#### Entrada DVI-D

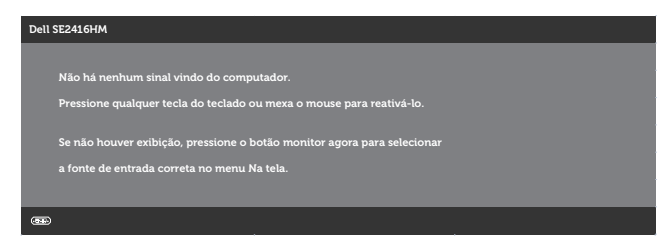

Se a entrada VGA, DVI-D é selecionada os cabos não estão conectados, uma caixa de diálogo, como a mostrada abaixo, aparece.

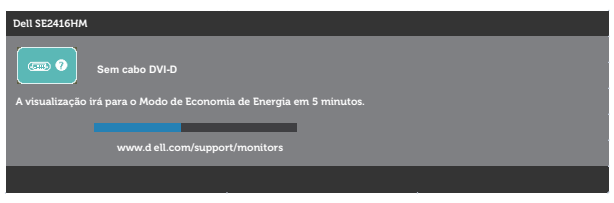

ou

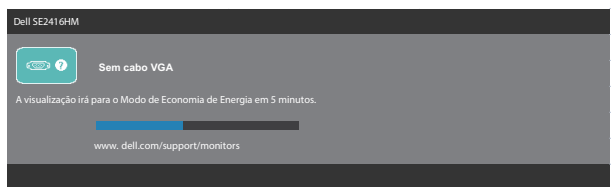

Ver [Solução de problemas](#page-31-1) para obter mais informações.

# <span id="page-28-0"></span>Configurando seu monitor

### Configurando a resolução máxima

Para definir a resolução máxima do monitor:

No Windows 7, Windows 8, Windows 8.1 e Windows 10:

- 1. Para Windows 8 e Windows 8.1, selecione o quadro Desktop para mudar para o ambiente de trabalho clássico.
- 2. Clique com botão direito do mouse na área de trabalho e clique em Resolução de tela.
- 3. Clique na lista suspensa da Resolução de tela e selecione 1920 x 1080
- 4. Clique em OK.

Se você não vê 1920 x 1080 como uma opção, você pode precisar atualizar o driver de gráficos. Dependendo do seu computador, complete um dos seguintes procedimentos:

Se você tem um computador de mesa ou computador portátil Dell:

∞ Vá para [www.dell.com/support](http://www.dell.com/support), insira a sua Etiqueta de Serviço do computador, e faça o download do driver mais recente para a sua placa gráfica.

Se você estiver usando um computador não Dell (portátil ou de mesa):

- ∞ Vá para o site de suporte do seu computador e baixe os últimos drivers gráficos.
- ∞ Vá para o seu website placa de vídeo e baixe os últimos drivers gráficos.

### Se você tem um computador de mesa Dell ou um computador portátil Dell com acesso à internet

- 1. Acesse <www.dell.com/support>, digite a etiqueta de servico e baixar o driver mais recente para sua placa gráfica.
- 2. Após instalar os drivers atualizados em sua placa de vídeo, tente configurar a resolução para 1920 x 1080 novamente.

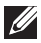

 $\mathbb Z$  OBSERVAÇÃO: Se você é incapaz de definir a resolução para1920 x 1080, entre em contato com a Dell para perguntar sobre uma placa gráfica que suporte essas resoluções.

### Se você tem um computador de mesa, computador portátil, ou placa gráfica não Dell

No Windows 7, Windows 8, Windows 8.1 e Windows 10:

- 1. Para Windows 8 e Windows 8.1 apenas, selecione o quadro Desktop para mudar para o ambiente de trabalho clássico.
- 2. Clique com botão direito do mouse no desktop e clique em Personalização.
- 3. Clique em Alterar Configurações de Exibição.
- 4. Clique em Configurações Avançadas.
- 5. Identifique o fornecedor do seu controlador gráfico pela descrição no topo da janela (por exemplo, NVIDIA, ATI, Intel, etc.).
- 6. Por favor, consulte o site do fornecedor da placa gráfica para o driver atualizado (por exemplo,<http://www.ATI.com>OU <http://www.NVIDIA.com>).
- 7. Após instalar os drivers atualizados em sua placa de vídeo, tente configurar a resolução para 1920 x 1080 novamente.

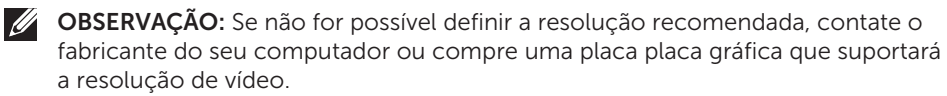

### <span id="page-30-0"></span>Usando a inclinação

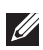

*C* OBSERVAÇÃO: Isto é aplicável para um monitor com um suporte. Quando qualquer outro suporte é comprado, consulte o guia respectivo suporte de configuração para obter instruções estabelecidas.

### Inclinação

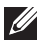

**OBSERVAÇÃO:** O suporte é destacável quando o monitor é despachado da fábrica.

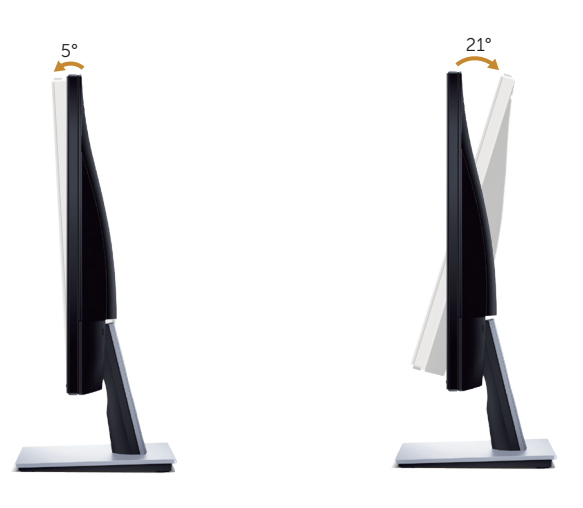

# <span id="page-31-1"></span><span id="page-31-0"></span>Solução de problemas

A ATENÇÃO: Antes de iniciar qualquer procedimento desta seção, siga as [Instruções de segurança](#page-36-2).

### Autoteste

Seu monitor inclui uma função de autoteste que permite verificar se o monitor está funcionando corretamente. Se o monitor e o computador estão conectados corretamente, mas a tela permanece escura, execute o autoteste do monitor, executando as seguintes etapas:

- 1. Deslique o computador e o monitor.
- 2. Desconecte todos os cabos de vídeo do seu monitor. Desta forma, o computador não tem que estar envolvido.
- 3. Ligue o monitor.

Se o monitor estiver funcionando corretamente, ele detecta que não há nenhum sinal e uma das seguintes mensagens aparece. Enquanto em modo autoteste, o LED permanece branco.

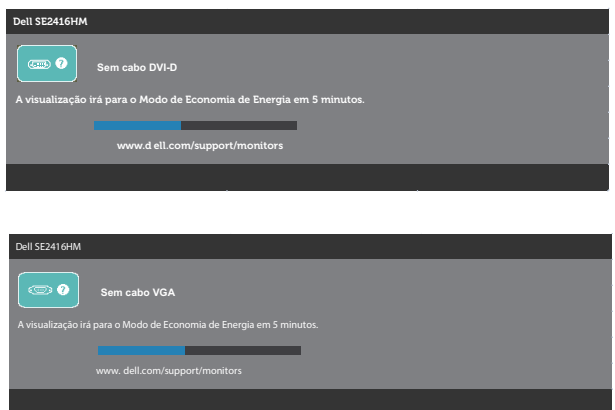

**OBSERVAÇÃO:** Esta caixa também aparece durante o funcionamento normal, se o cabo do monitor fica desligado ou danificado.

4. Desligue o monitor, desconecte e reconecte o cabo de vídeo, em seguida, ligue o computador e o monitor.

Se o monitor permanece escuro depois que você reconectar os cabos, verifique o seu controlador de vídeo e o computador.

# <span id="page-32-0"></span>Diagnósticos integrados

O monitor tem uma ferramenta embutida de diagnóstico que ajuda a determinar se a anormalidade da tela que está ocorrendo é um problema inerente do seu monitor, ou do seu computador e placa de vídeo.

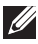

OBSERVAÇÃO: Você pode executar o diagnóstico integrado apenas quando o cabo de vídeo está desconectado e o monitor está no *modo autoteste*.

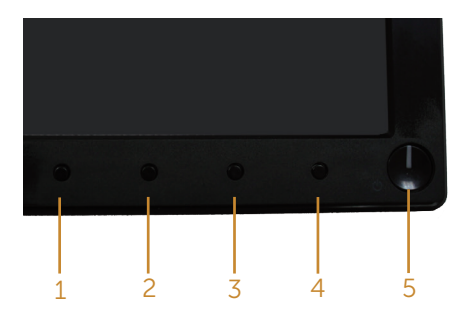

Para executar o diagnóstico integrado:

- 1. Certifique-se de que a tela está limpa (sem partículas de pó sobre a superfície da tela).
- 2. Desligue o cabo de vídeo(s) da parte de trás do computador ou monitor. O monitor entra em modo de autoteste.
- 3. Pressione e mantenha pressionado o Botão 1 e o Botão 4 em simultâneo durante 2 segundos. Uma tela cinza aparece.
- 4. Verifique cuidadosamente a tela para anormalidades.
- 5. Pressione o Botão 4 no painel frontal. A cor da tela muda para vermelho.
- 6. Inspecione a tela para qualquer anormalidade.
- 7. Repita os passos 5 e 6 para inspecionar a exibição nas telas verde, azul, preto, branco e telas de texto.

O teste está completo quando a tela de texto aparece. Para sair, pressione o Botão 4 novamente.

Se você não detectar nenhuma anormalidade na tela ao usar a ferramenta integrada de diagnóstico, o monitor está funcionando corretamente. Verifique a placa de vídeo e o computador.

### <span id="page-33-0"></span>Problemas comuns

A tabela a seguir contém informações gerais sobre problemas comuns do monitor que você pode encontrar e as possíveis soluções.

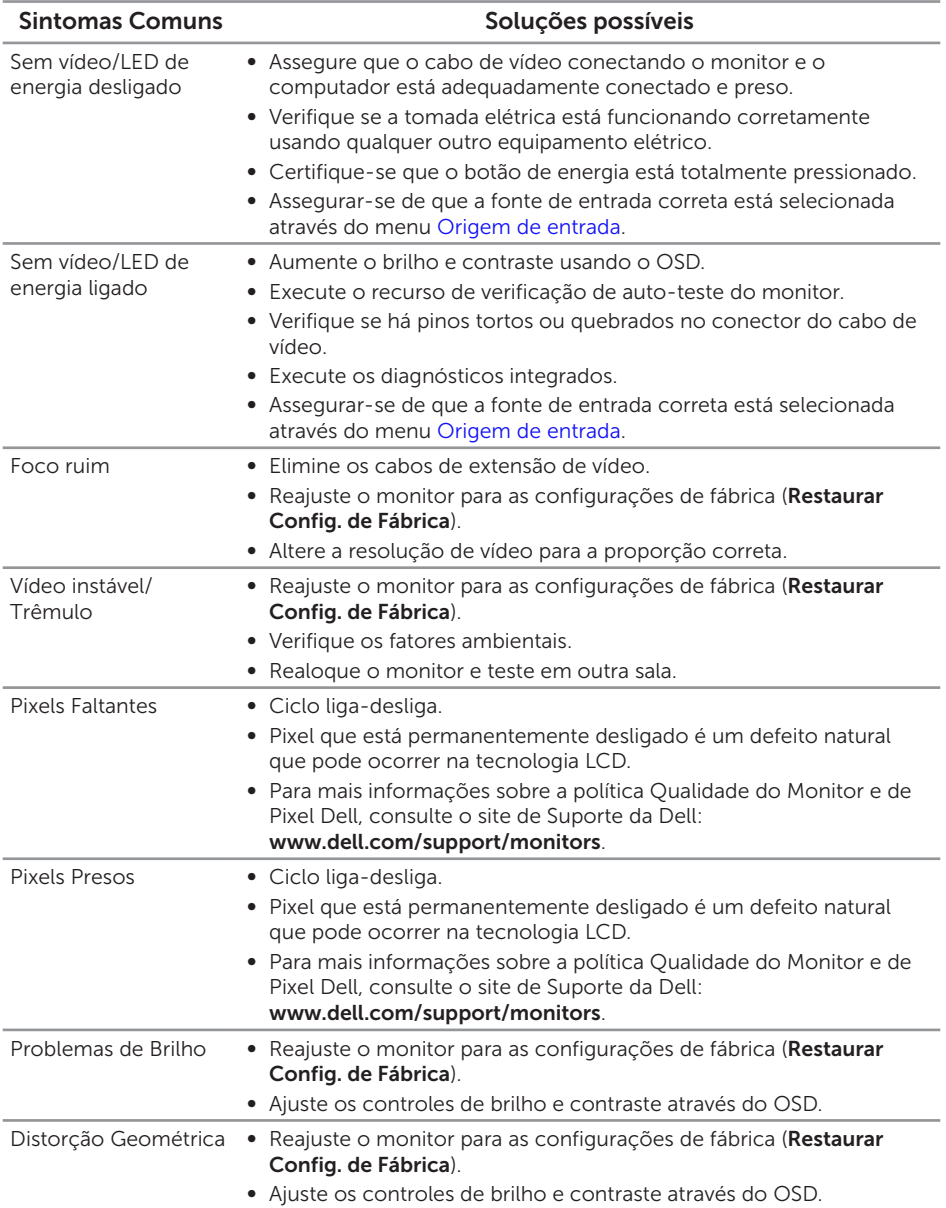

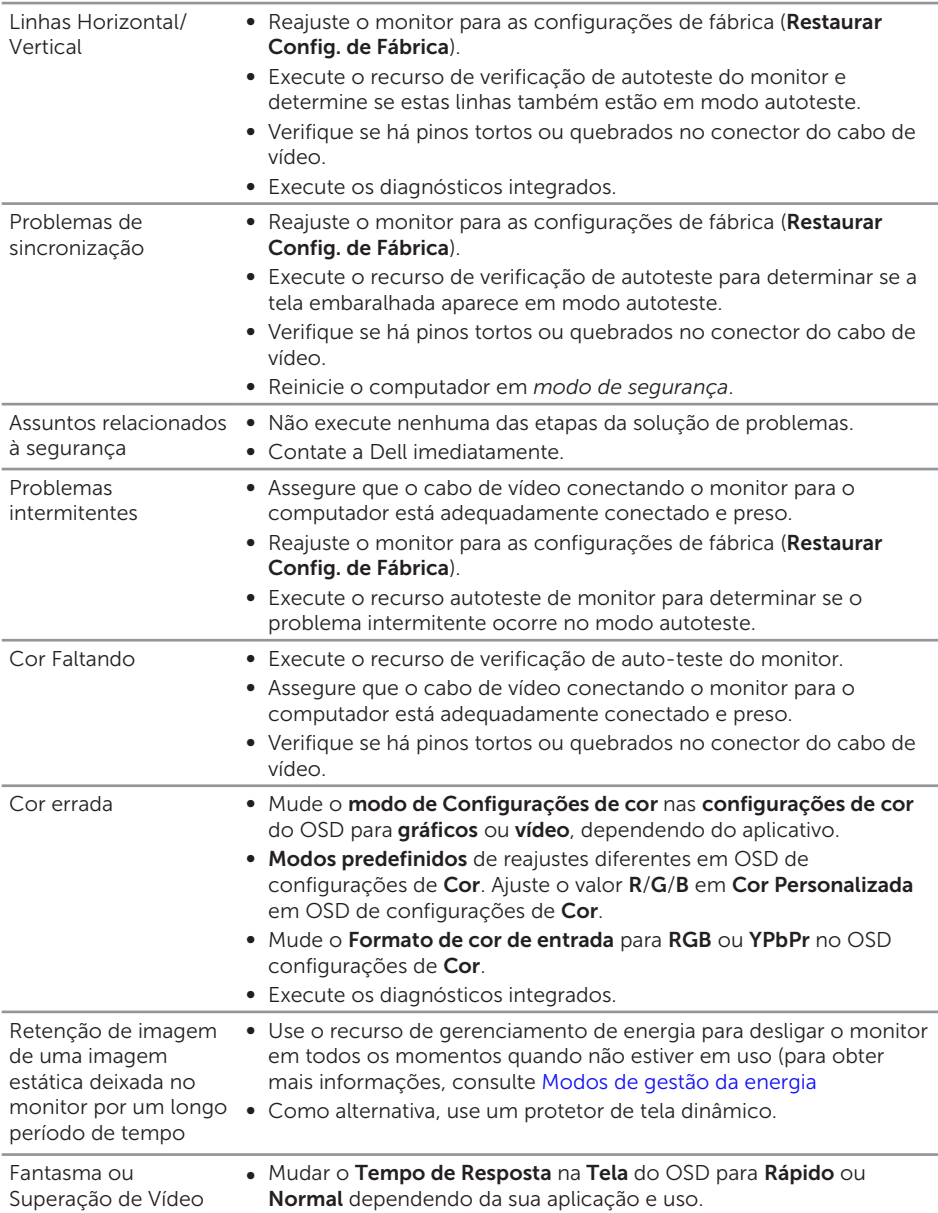

# <span id="page-35-0"></span>Problemas específicos do produto

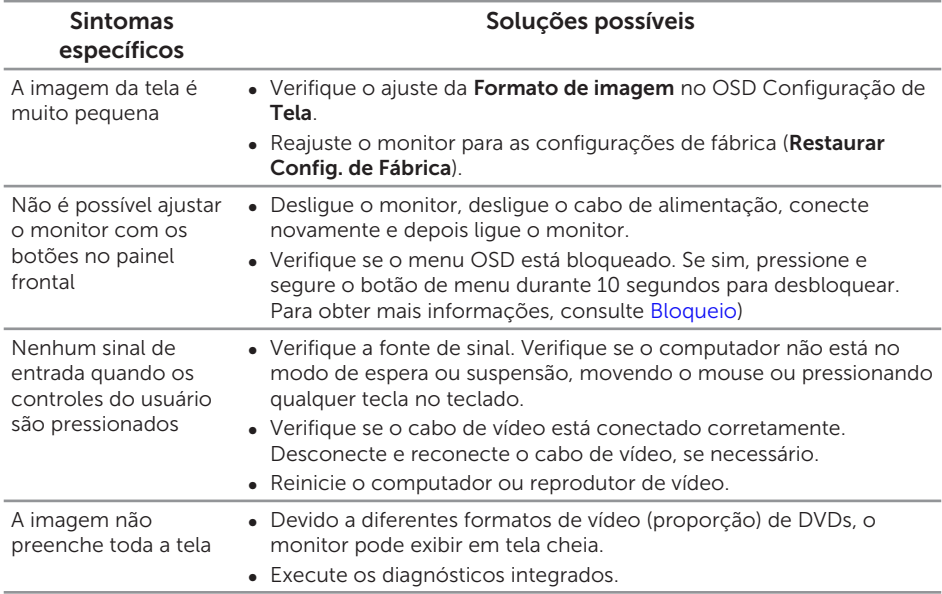

# <span id="page-36-0"></span>Apêndice

#### <span id="page-36-2"></span>ATENÇÃO: Instruções de segurança

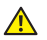

A AVISO: O uso de controles, ajustes ou procedimentos diferentes daqueles especificados nesta documentação pode resultar em exposição a riscos de choque elétricos e/ou mecânicos.

Para obter informações sobre instruções de segurança, consulte o *Guia de informações do produto*.

### <span id="page-36-1"></span>Como entrar em contato com a Dell

#### Para clientes nos Estados Unidos, disque 800-WWW-DELL (800-999-3355).

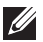

*C* **OBSERVAÇÃO:** Se você não tem uma conexão de Internet ativa, pode encontrar as informações de contato na nota fiscal de compra, fatura na embalagem, nota, ou catálogo de produtos da Dell.

A Dell oferece várias opções de suporte e serviços on-line e por telefone. A disponibilidade varia de acordo com o país e o produto, e alguns serviços podem não estar disponíveis em todas as áreas.

Para obter suporte do conteúdo do monitor on-line:

1. Visite <www.dell.com/support/monitors>.

Para entrar em contato com a Dell para assuntos de vendas, suporte técnico, ou serviço ao cliente:

- 1. Visite <www.dell.com/support>.
- 2. Verifique o país ou a região no menu suspenso Escolha um país/região para parte inferior da página.
- 3. Clique em Entrar em contato conosco no lado esquerdo da página.
- 4. Selecione o link apropriado de serviço ou suporte de acordo com sua necessidade.
- 5. Escolha um método para entrar em contato com a Dell que seja conveniente para você.
- A AVISO: Para monitores com painéis frontais brilhantes o usuário deve considerar a colocação do monitor uma vez que o painel frontal pode causar reflexos incômodos da luz ambiente e superfícies brilhantes.

# <span id="page-37-1"></span><span id="page-37-0"></span>Especificações do monitor

# Especificações do monitor de tela plana

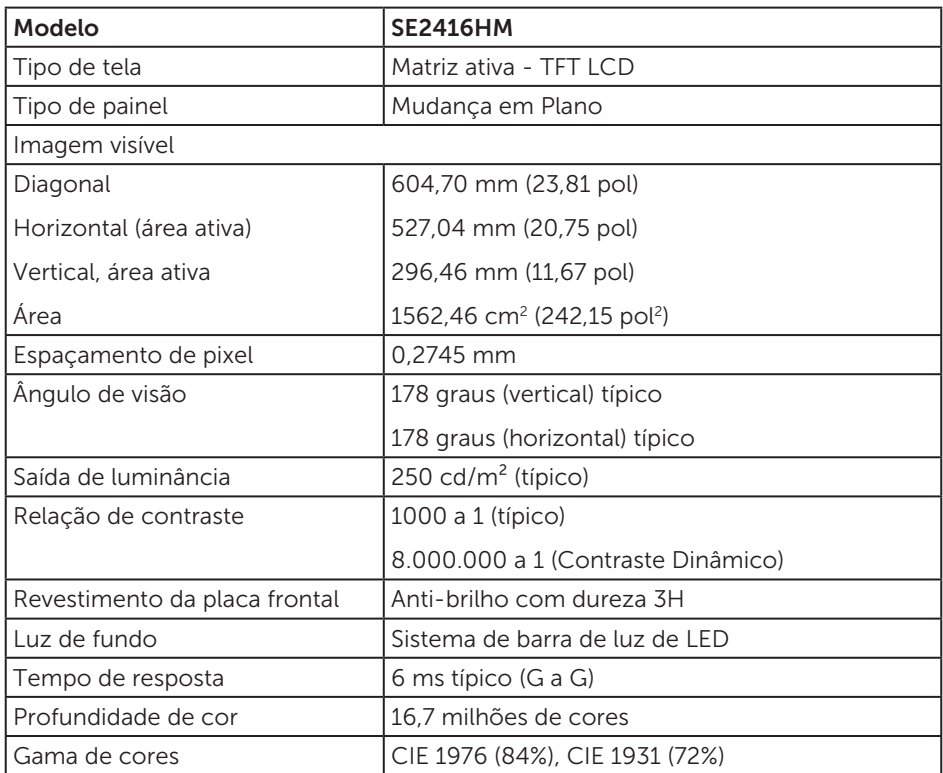

### Especificações de resolução

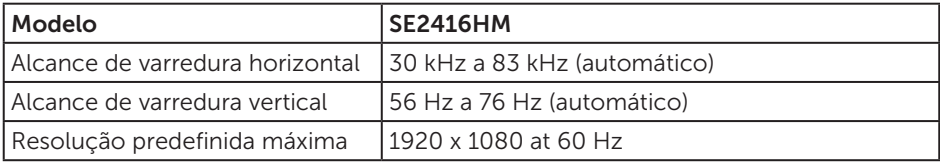

# <span id="page-38-0"></span>Modos de vídeo suportados

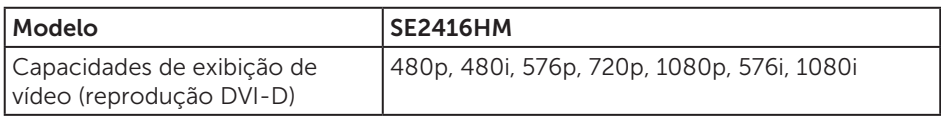

### Modos de exibição predefinidos

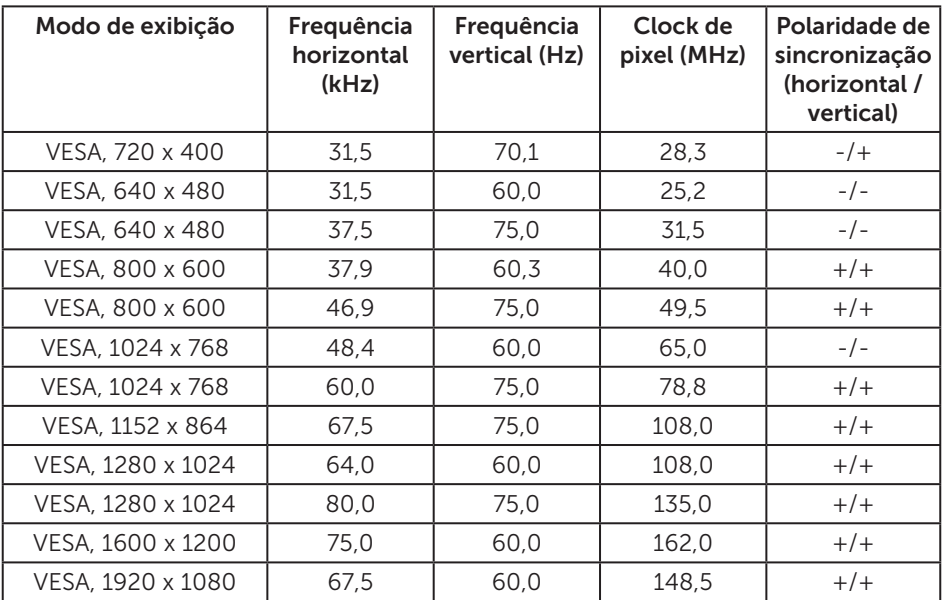

### Especificações Elétricas

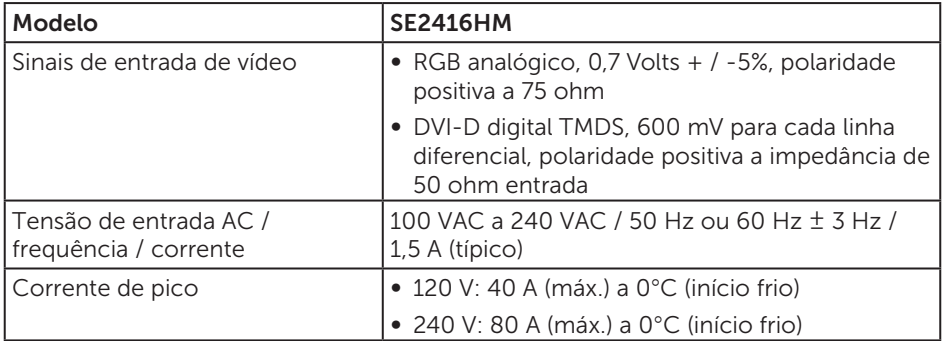

# <span id="page-39-0"></span>Características físicas

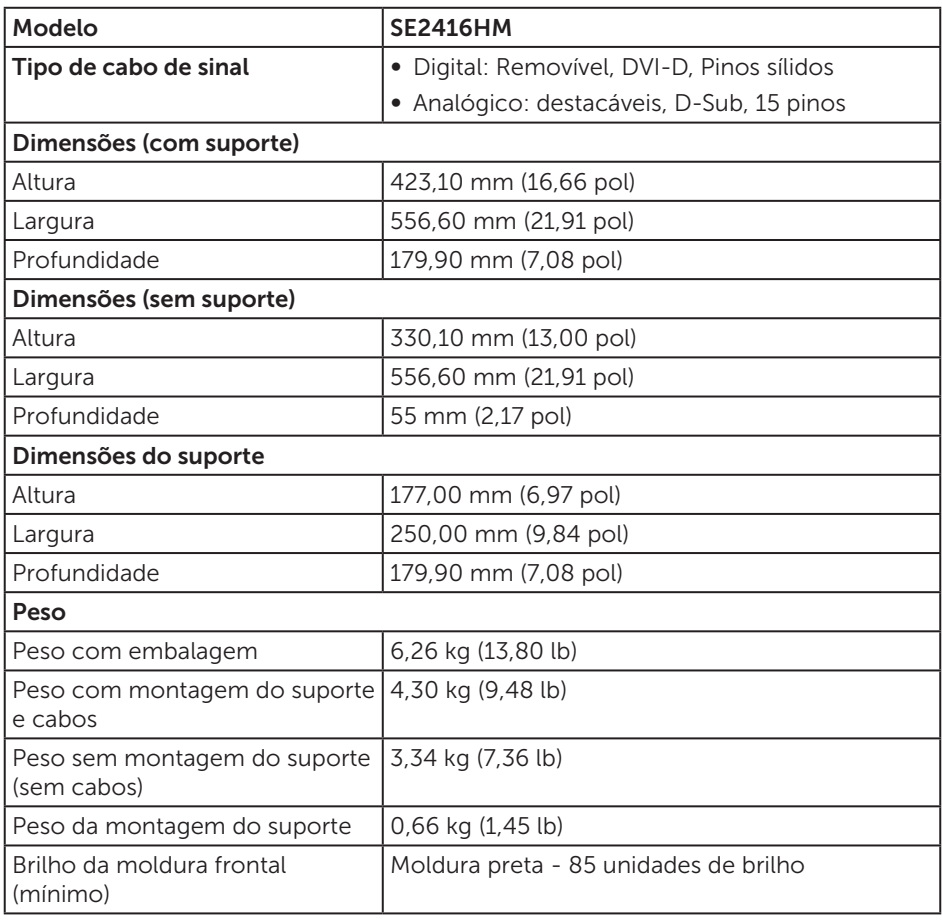

### <span id="page-40-0"></span>Características ambientais

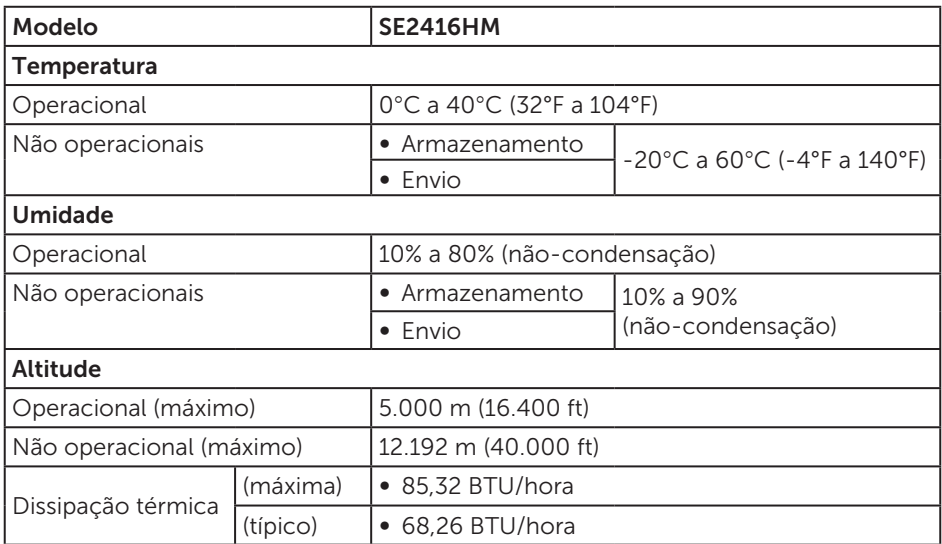

### <span id="page-40-1"></span>Modos de gestão da energia

Se você tem placa de vídeo compatível VESA's DPM ou software instalado no seu PC, o monitor pode reduzir automaticamente o consumo de alimentação quando não está em uso. Isto é conhecido como Modo de Economia de Energia.\* Se o computador detectar a entrada do teclado, mouse ou outros dispositivos de entrada, o monitor voltará a funcionar automaticamente. A tabela a seguir mostra o consumo de energia e a sinalização desta função automática de economia de energia:

\*Zero consumo de energia em modo DESLIGADO só pode ser obtido ao desconectar o cabo de alimentação do monitor.

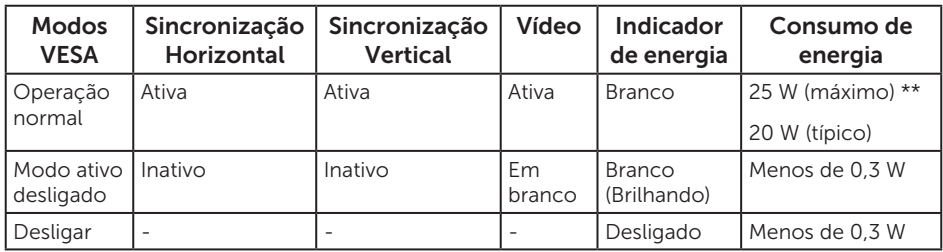

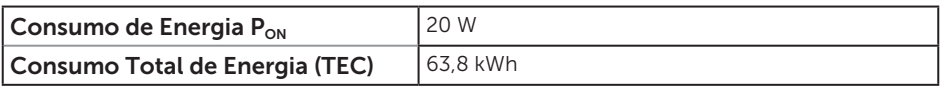

\*\* Consumo máximo de alimentação com luminância e USB ativo.

Este documento é apenas informativo e reflete o desempenho em laboratório. Seu produto pode funcionar de modo diferente, dependendo do software, componentes e periféricos que você encomendou e não terá nenhuma obrigação de atualizar essas informações. Assim, o cliente não deve confiar nesta informação na tomada de decisões sobre as tolerâncias elétrica ou de outra forma. Nenhuma garantia quanto à precisão ou integridade é expressa ou implícita.

### *U* OBSERVAÇÃO:

PON: Consumo de Energia no modo On (Ligado) medido com referencia ao teste do Energy Star.

TEC: Consumo de energia total em kWh medido com referencia ao método de teste do Energy Star.

O OSD só funcionará no modo de funcionamento normal. Quando qualquer botão é pressionado no modo Ativo-desligado, a seguinte mensagem será exibida:

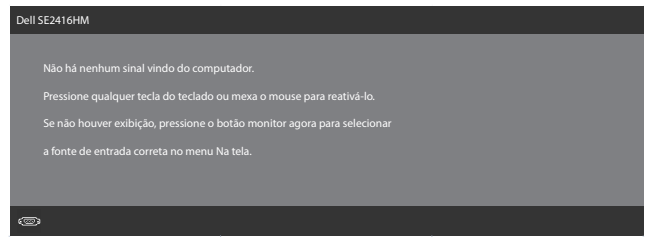

Ative o computador e o monitor para ter acesso ao OSD.

# <span id="page-42-0"></span>Atribuições dos pinos

Conector D-SUB

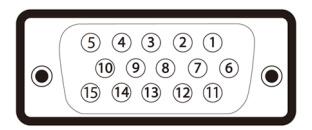

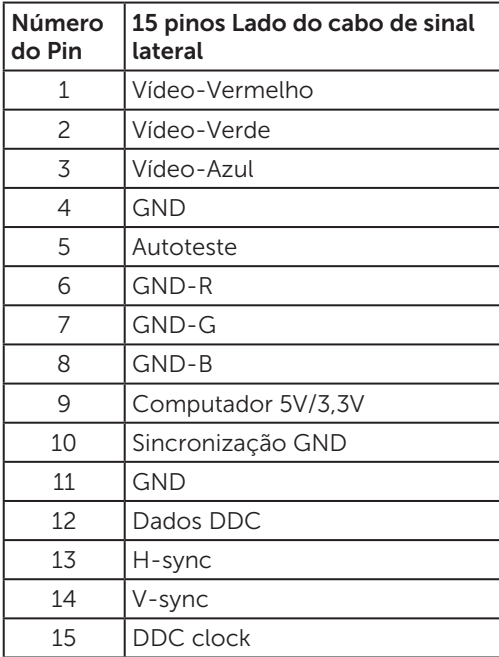

#### Conector DVI-D

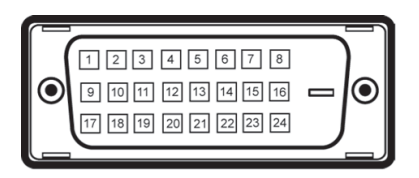

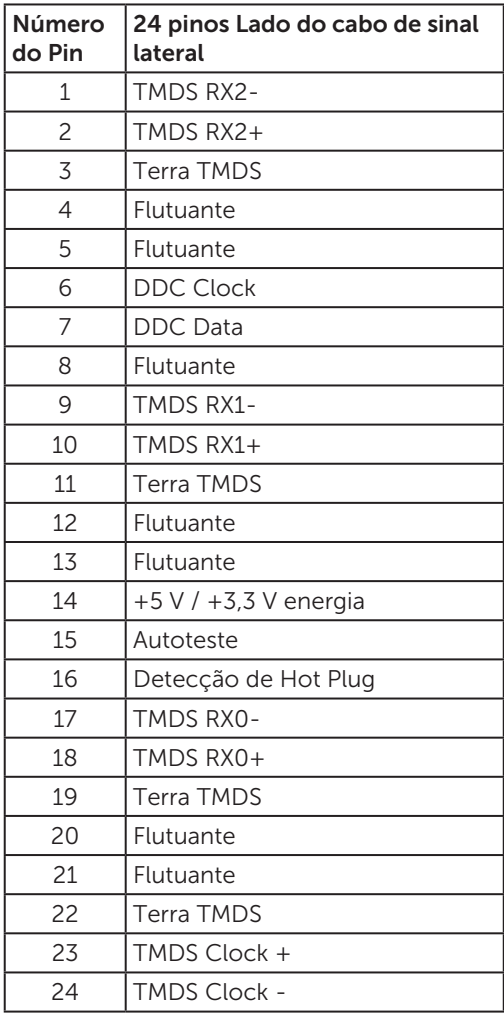